# **BTPRO-1000 with Optional Pro:Idiom™ Recovery (Stock # 4230 RK)**

- 1. Press the Recovery Pro:Idiom<sup>™</sup> Key  $(F)$  to display the menu.
- **2. With the Standard Navigation highlight the PLAN field and select the desired modulator channel plan (CABLE or Broadcast) and press the ENTER** ( **C** ) key.
- **3. Using the Standard Navigation highlight the CHANNEL field and select the desired modulator output channel. Allowable selections are 2-158 for**  CABLE and 2-69 for Broadcast. Press the ENTER (C) key.
- **4. Using the Standard Navigation highlight the MODE field and select the**  desired QAM output (QAM64 or QAM256). Press the ENTER (C) key.
- **5. After the Plan, Channel and Mode settings have been done, highlight the SET PARAMETERS? field and press the ENTER <mark>(C )</mark> key. The internal modulator is now providing an RF output based on the previous settings. Connect the RF output to the TV and tune to the channel set in #3 above. The TV should now lock on to the BTPRO modulator's RF output channel.**
- **6. Using Standard Navigation methods, highlight the COMMAND field and select the desired action of:**

 **Restore: Refreshes the TV's Pro:Idiom key providing a color bar test pattern with "Production Renewal Key" text once completed.**

 **PI Key Test: PI encrypted color bar test pattern with "Production Keys" text for testing TV PI reception capability.** 

 **MPEG-2/AC3: Non-encrypted MPEG-2 video test pattern with AC3 audio for testing TV receiving capability.**

 **MPEG2/MPEG1 Layer 2: Non-encrypted MPEG-2 video test pattern with MPEG-1 Layer 2 audio for testing TV receiving capability.** 

 **H.264/AC3: Non-encrypted H.264 video test pattern with AC3 audio for testing TV receiving capability.**

 **Press the ENTER [c] key.** 

**7. Select the SEND COMMAND field and press the ENTER [c] key to transmit C the command. Confirm the command action on the TV as described above. The test pattern duration is approximately 30 seconds.**

# **BTPRO-1000 QUICK GUIDE**

**Document # 651236300B Stock # 4230**

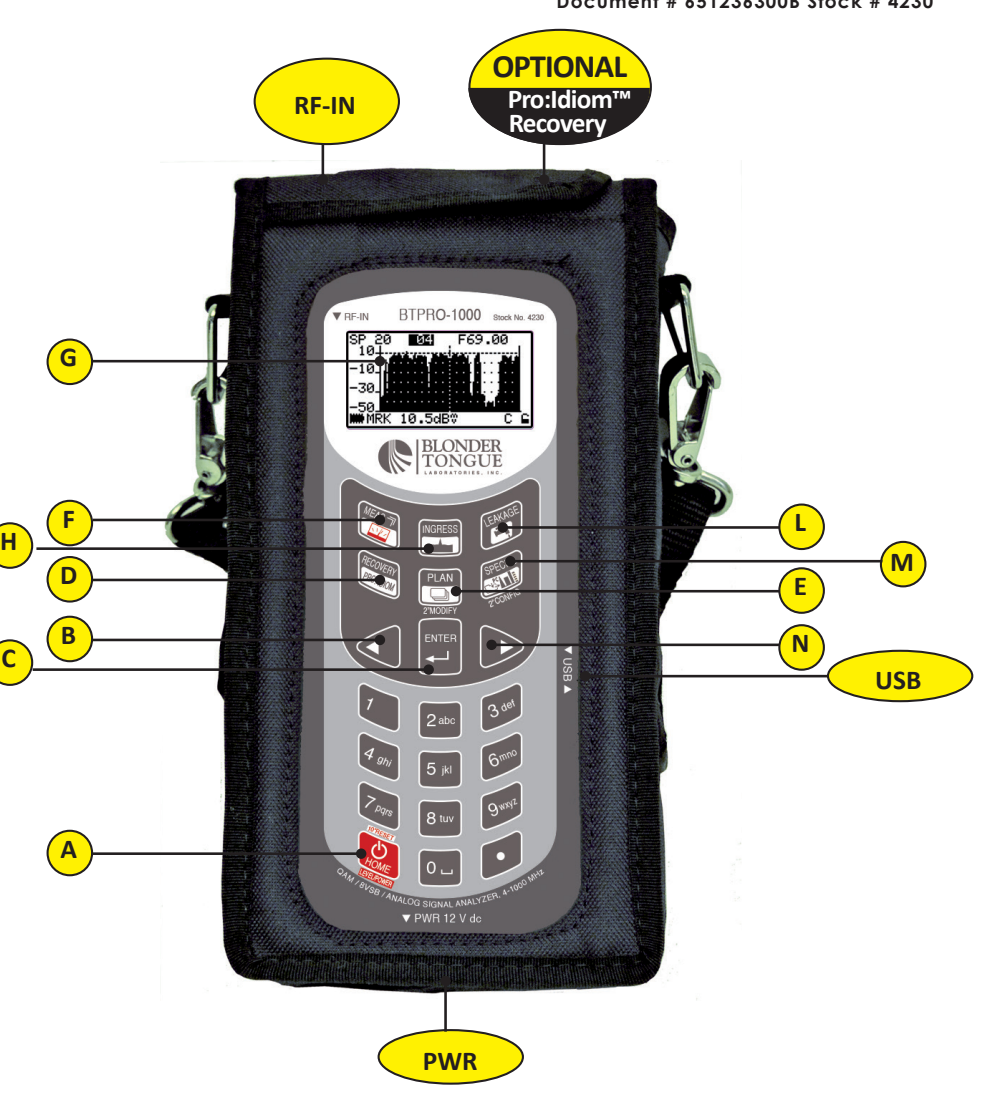

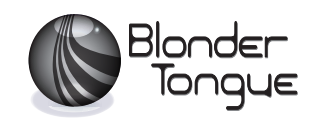

# **BTPRO-1000**

# **GETTING STARTED:**

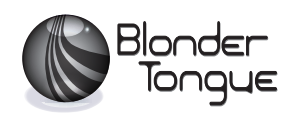

### **Functions Table**

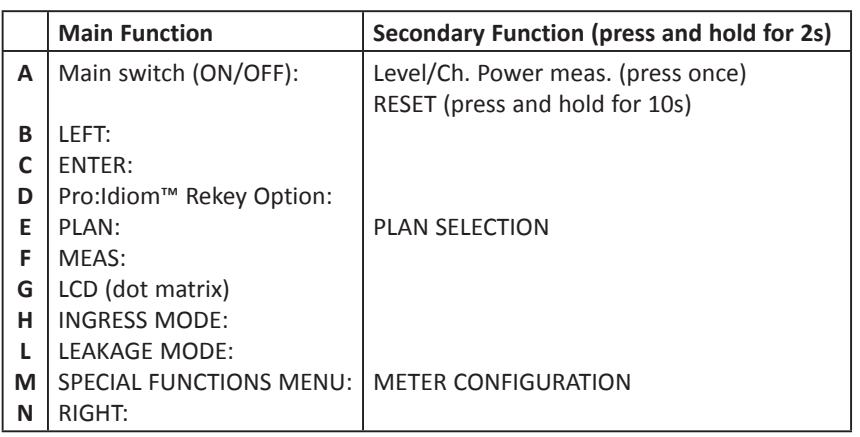

#### **NOTE: The number keys can be used for direct frequency input, direct numerical channel input or alphabetical input (logger file names).**

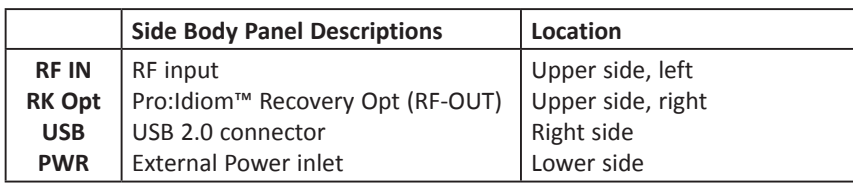

**Please visit our website at www.blondertongue.com to download the latest BTPRO-1000 Instruction Manual (PDF document) and SMART PC Control software. First time website visitors are required to complete a short registration process prior to accessing product information. Once signed in, you can quickly navigate to the BTPRO-1000 product page by simply searching on "BTPRO". Instruction Manuals and a link to the software download can be found under the "Documents" tab.** 

## **Signal Level and Performance Measurements**

- Main Function Secondary Function (press and hold for 2s) **Select the desired channel "PLAN" (E)** for the particular **channelization and format (ie: "CblQAM" for digital CATV).** 
	- 2. To measure a particular channel press the "MEAS"  $\overline{\mathsf{F}}$  key once.
		- a. Set the desired channel to be measured by using the  $\leq$   $\left(\frac{B}{B}\right)$  or  $>$  (<mark>N</mark>) keys to scroll up or down the channels. The channel **must be highlighted and blinking to change. If it is not, press the ENTER**  $(c)$  **key. The channel can also be set by directly entering a channel with the numeric keys. Note that channels 2 through 9 must be preceded with a zero (0), ie: "02". After the channel has been entered, press the "ENTER" key to make the change.**
		- **b. QAM Measurements**
			- **The 1st screen contains the QAM signal level.**
			- **The 2nd screen (push "MEAS") provides the Noise Margin and MER measurements**
			- **The 3rd screen (push "MEAS" again) is BER figures**
			- **The 4th screen (push "MEAS" once more) is the Constellation information**
		- **c. Analog Measurements (PLAN = CblAna)**
			- **The first screen contains the analog (NTSC) signal level**
			- **The 2nd screen (push "MEAS") provides Video to Aural Ratio and C/N**
		- **d. Special Features**
			- "Spectrum" (M) provides a display based on user selectable **frequency span, level range, and marker frequency**
			- **LOGGER Save/Recall Scans and stores all measurements pertaining to the "PLAN" for later retrieval or downloading to a PC using the SMART software**